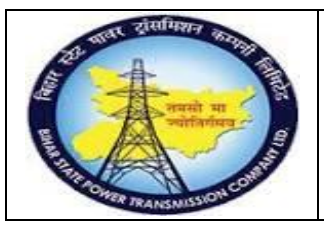

**User Manual Process Name:Create Contract Process Number: 06**

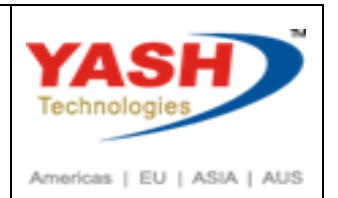

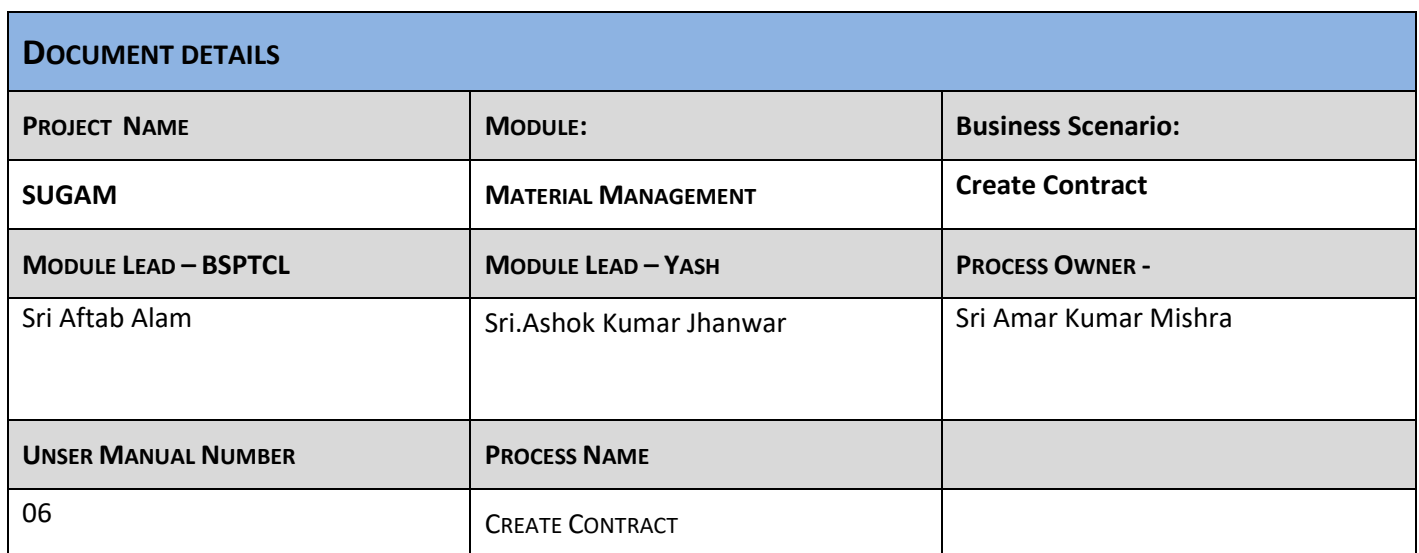

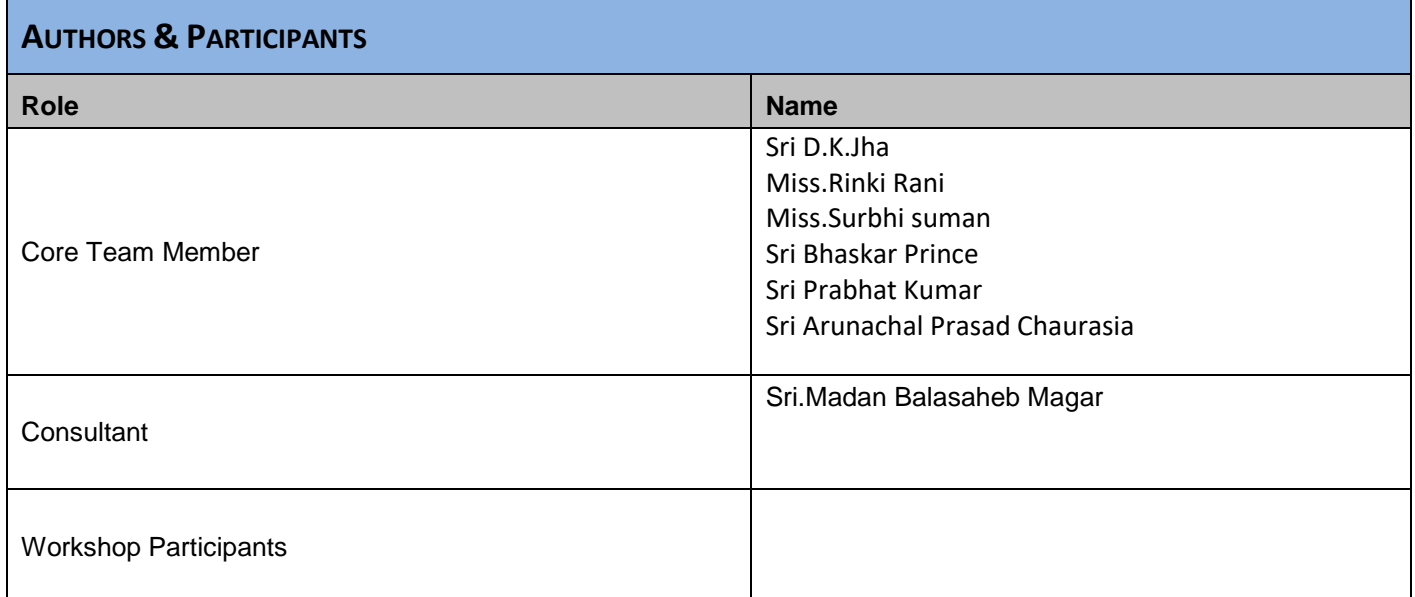

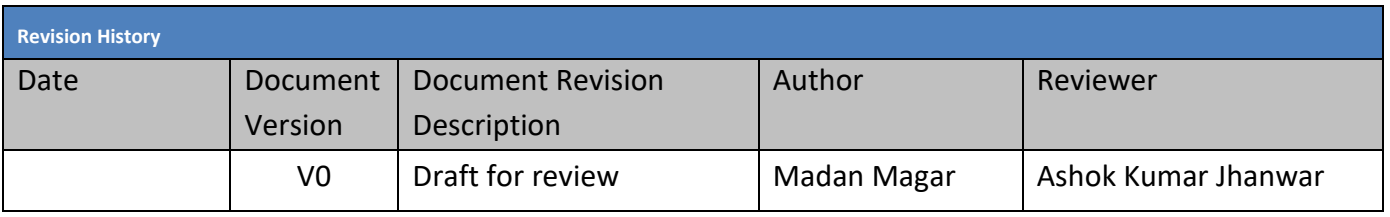

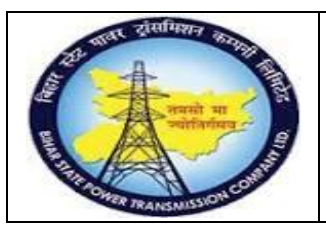

**User Manual Process Name:Create Contract Process Number: 06**

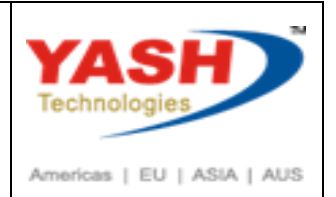

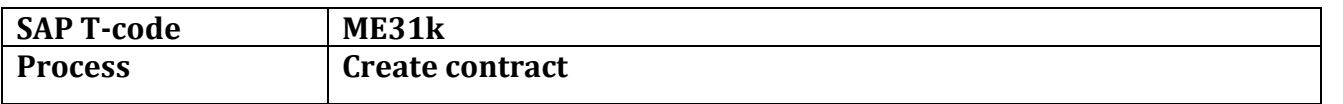

Select Agreement type: There are two agreement type available : 1. ZONM 2.ZTUR

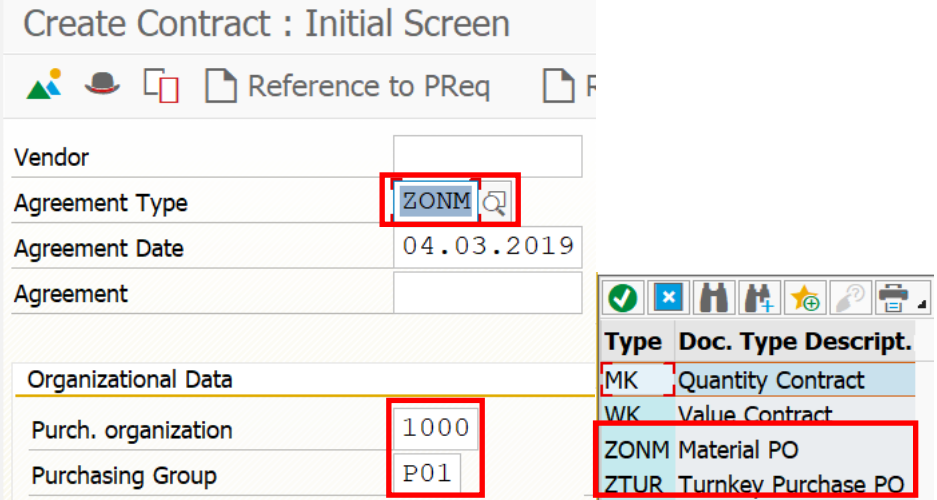

If quotation is already maintained then we can create Contract with refer to RFQ

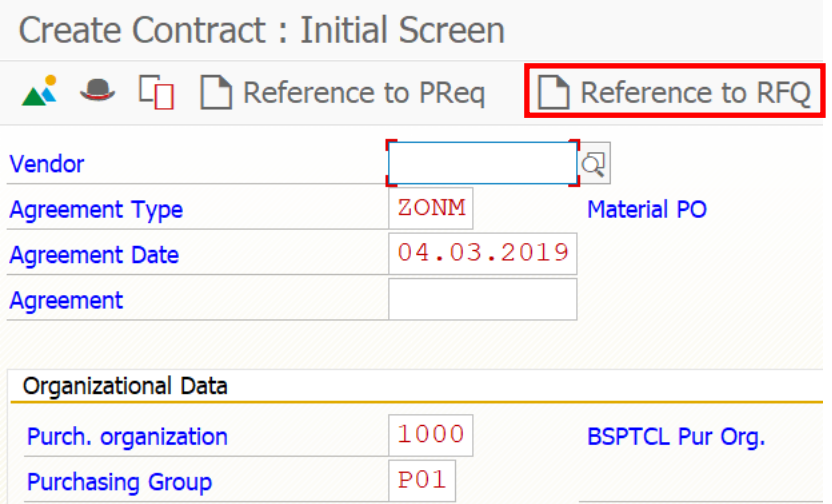

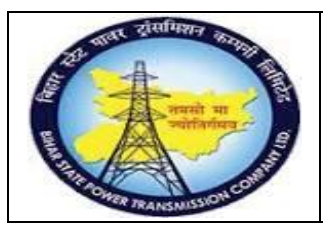

**User Manual Process Name:Create Contract Process Number: 06**

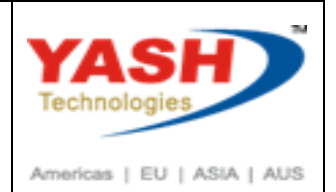

### Enter RFQ number

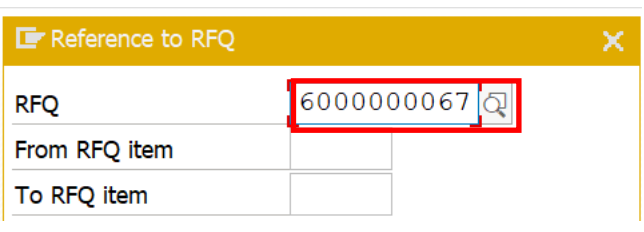

### Enter validity start, validity end

### Press Enter

Create Contract: Header Data

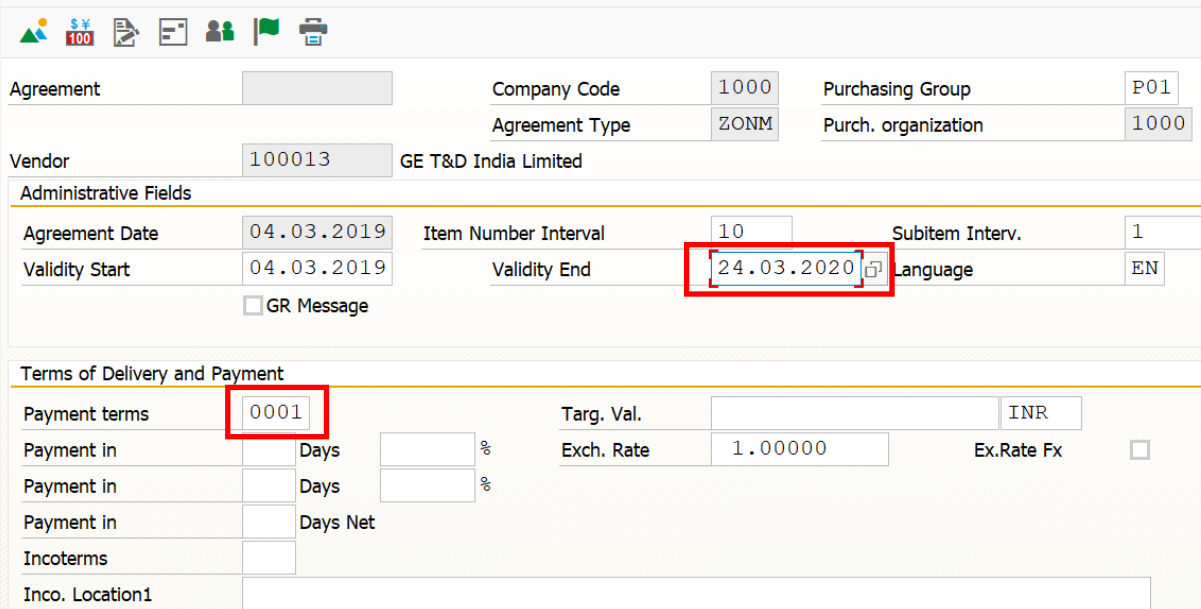

### Select line item and click on Adopt + Details

Create Contract: Overview: Reference Document Items

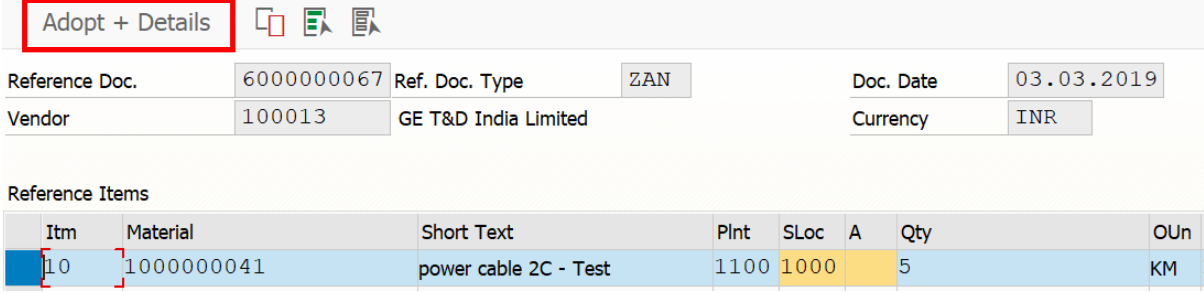

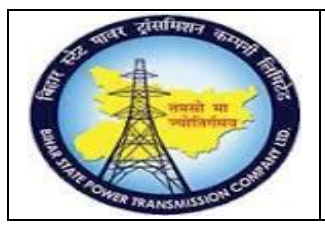

## **User Manual Process Name:Create Contract Process Number: 06**

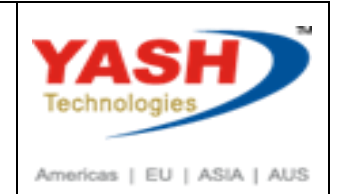

Price, Tax code automatically in Contract from Quotation(RFQ)

### Press Enter

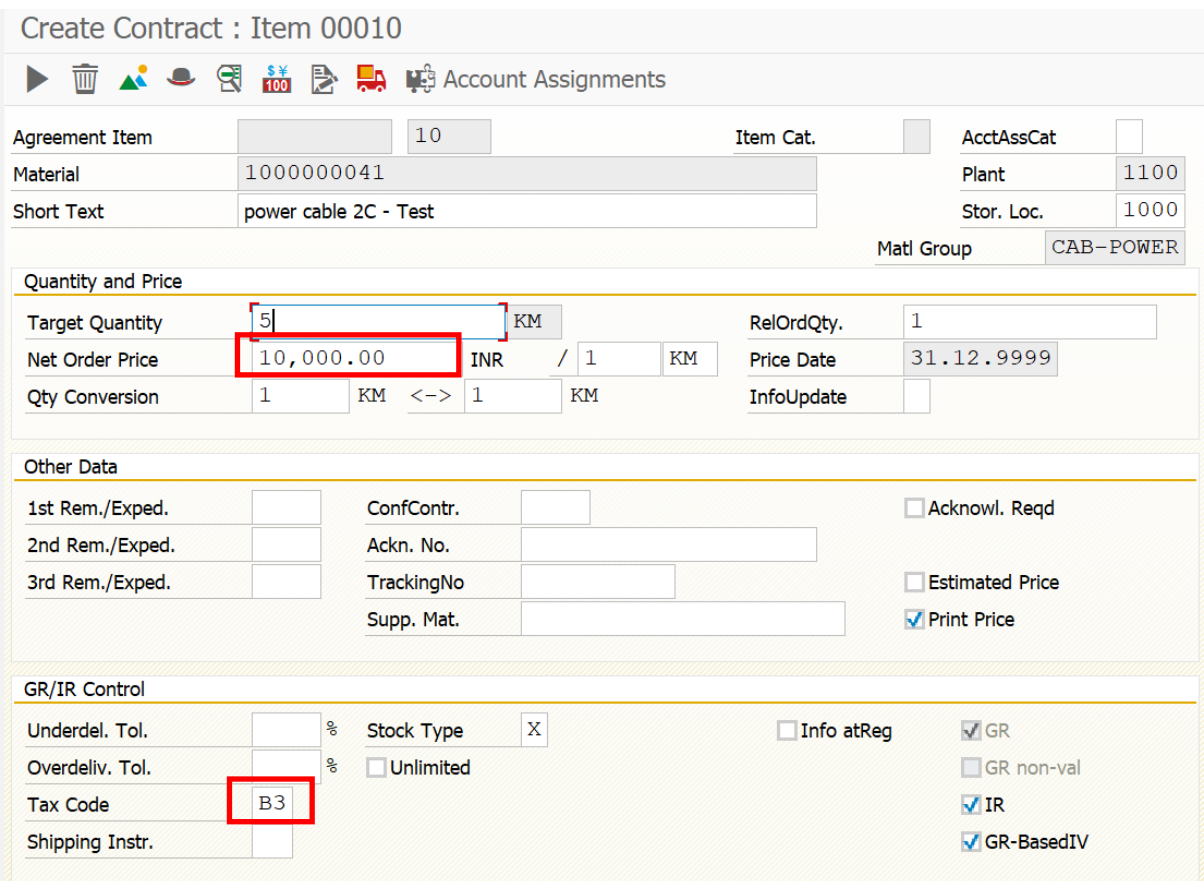

#### Enter save

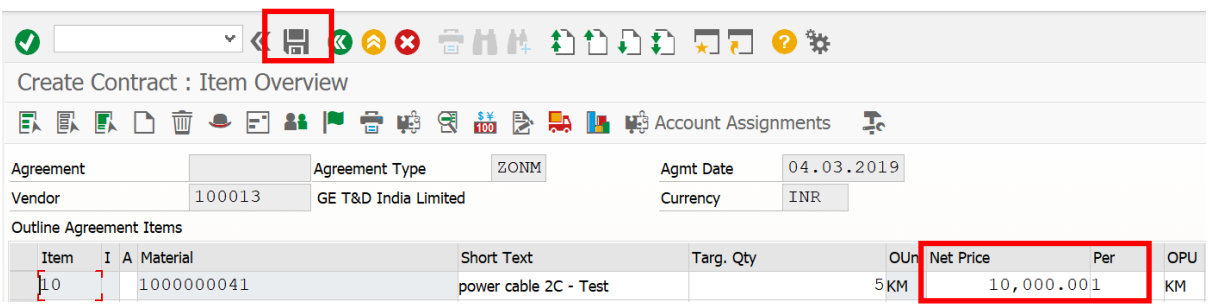

Material PO created under the number 5500000024

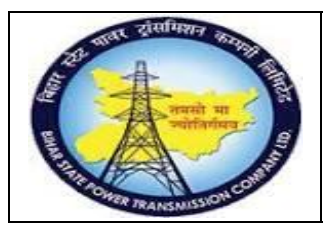

## **User Manual Process Name:Create Contract Process Number: 06**

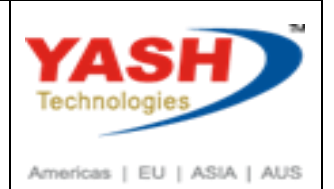

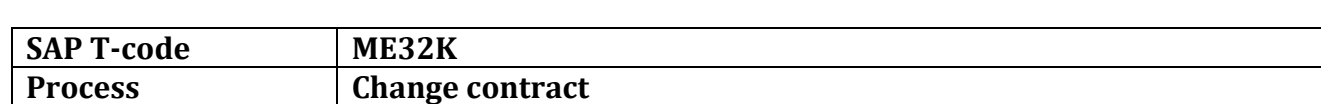

### Enter contract number

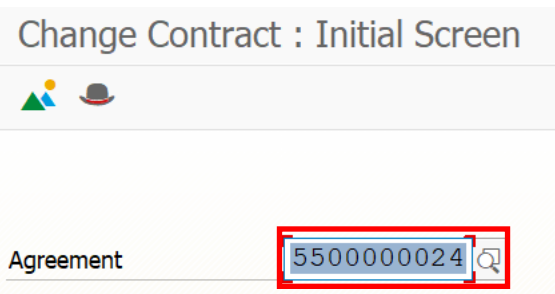

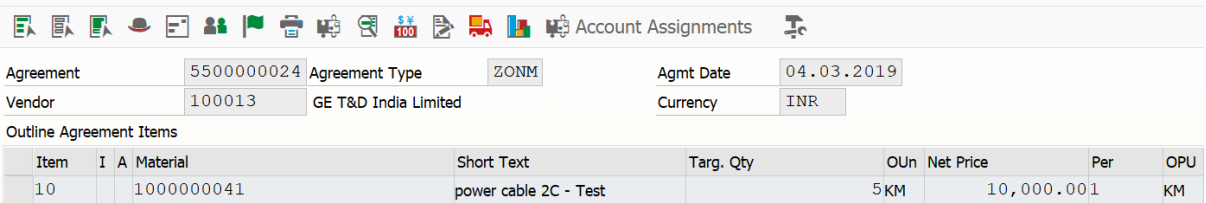

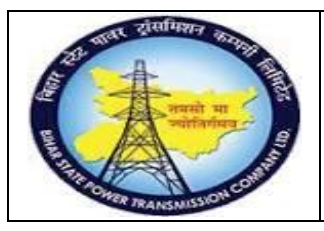

## **User Manual Process Name:Create Contract Process Number: 06**

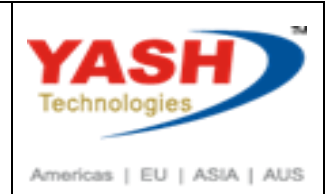

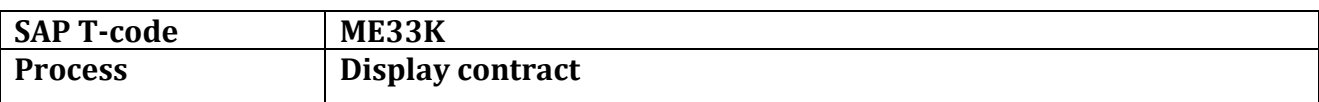

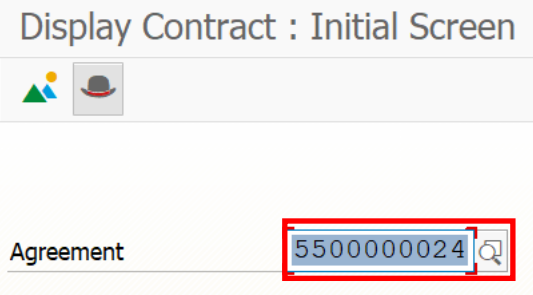

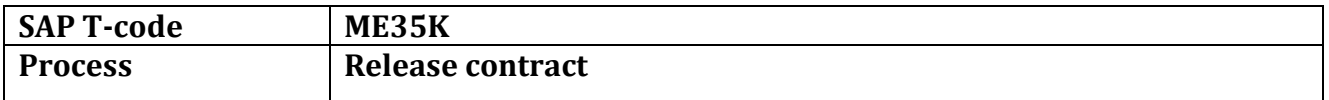

Select proper release code, Release group

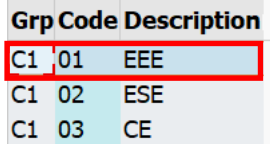

Execute(F8)

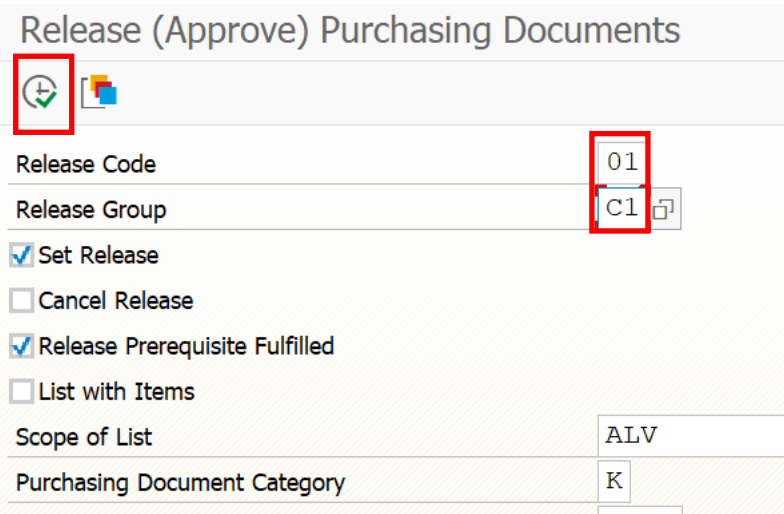

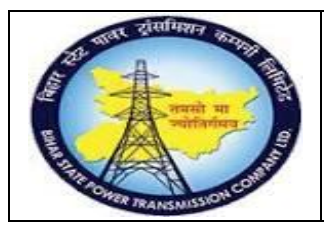

**User Manual Process Name:Create Contract Process Number: 06**

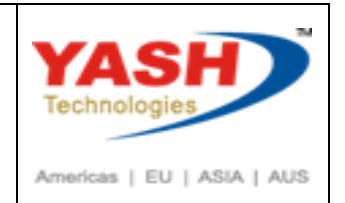

Click on release which contract we want to approve

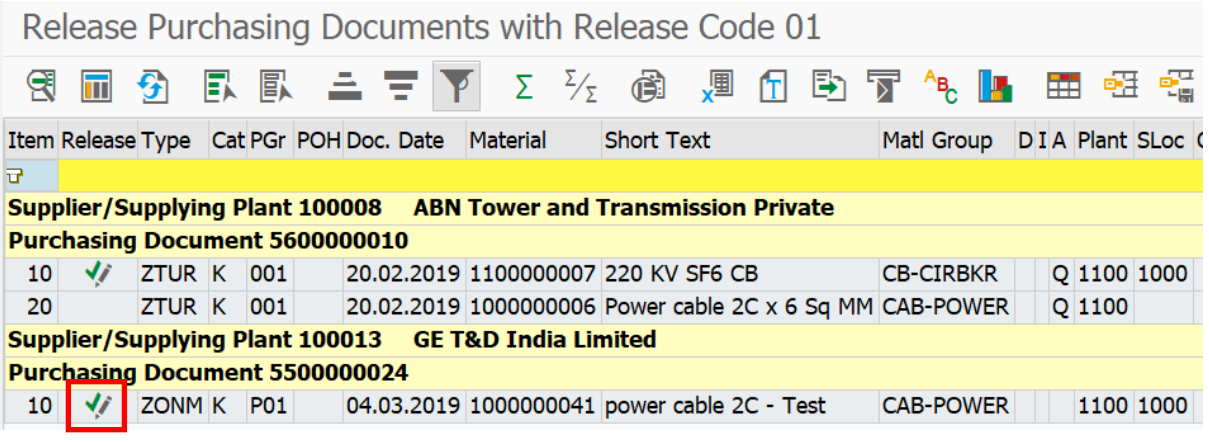

### Release Second level

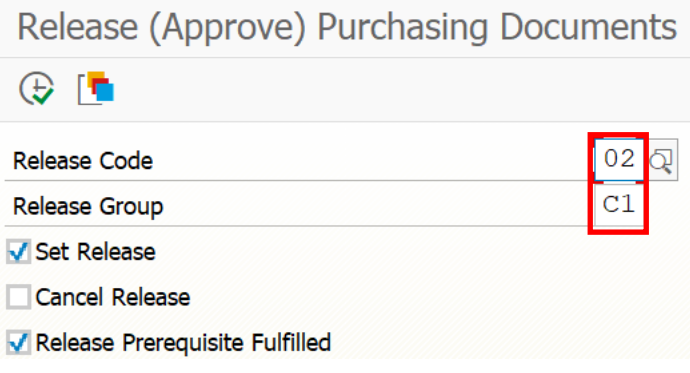

Same way release all level

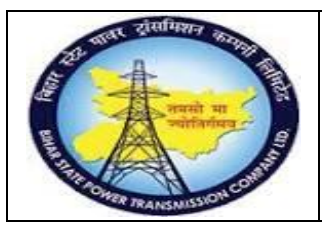

## **User Manual Process Name:Create Contract Process Number: 06**

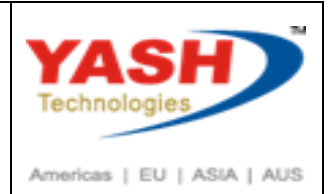

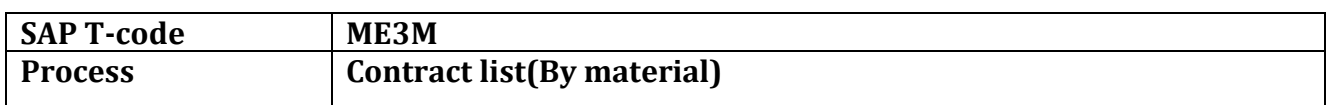

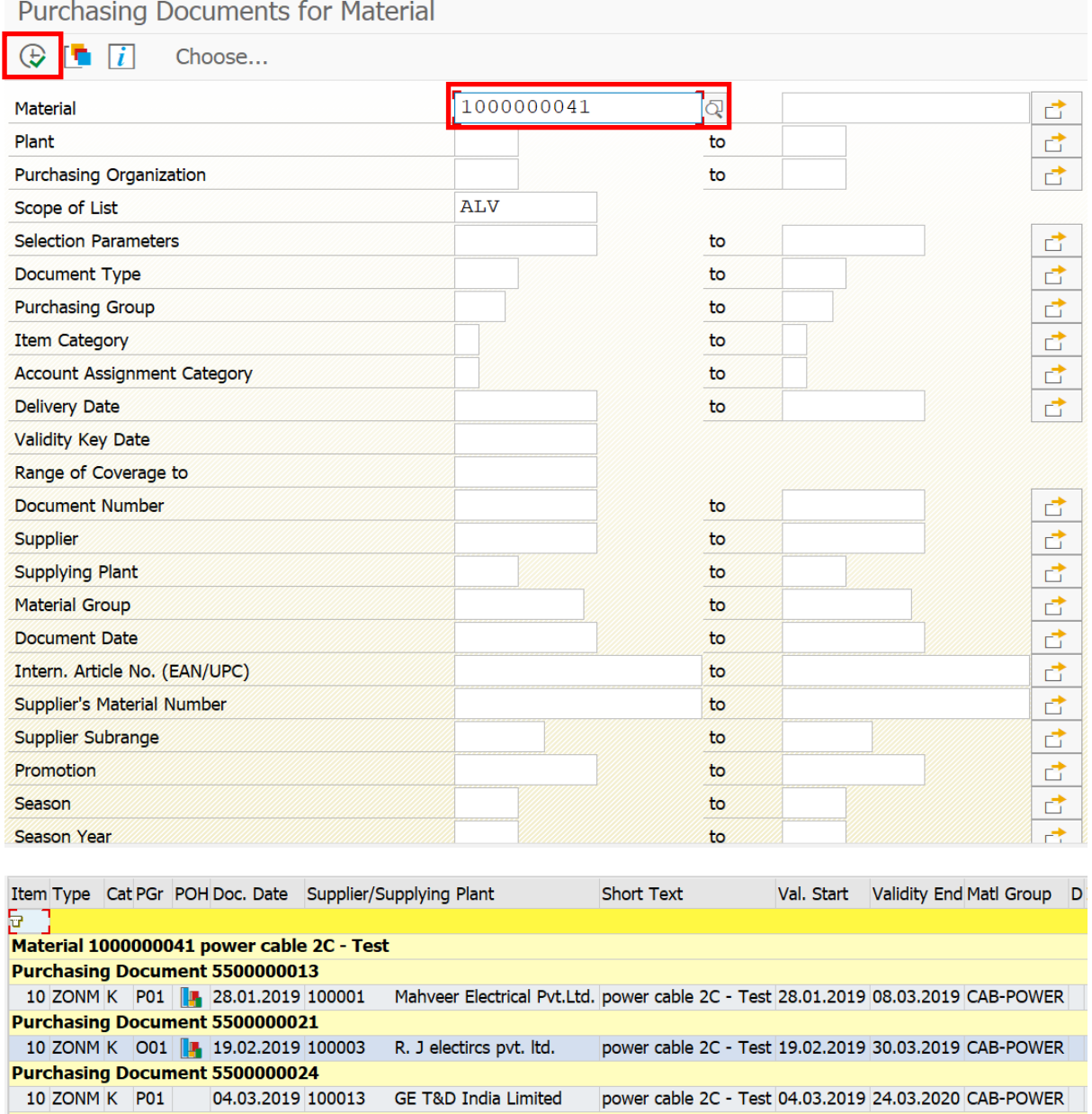

20 ZTUR K P01 28.02.2019 100013 GE T&D India Limited power cable 2C - Test 28.02.2019 30.12.2019 CAB-POWER

**Purchasing Document 5600000017**